## **Delta Tips**

**NMDT 0060** 

## **Interval and Baseline of Integration**

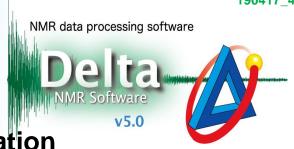

In Delta software, the baseline of integration is set automatically. However, you might be required to readjust it manually.

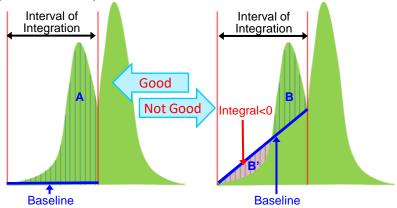

The integral area is between the peak curve and the baseline in the selected integration interval. For accurate integration, it is necessary to select the entire area of a peak as shown in the figure on the left (area **A**). The figure on the right shows a wrong way of performing integration. Note that a small portion of the peak has been integrated. In addition to that, if the peak curve is below the baseline as indicated by the area **B'**, the integral value for this area becomes negative. As a result, the integral value is wrong.

★ Baseline of Integration
Baseline is automatically estimated from the average intensity of 11 data points
around the start and end of the selected integration interval as default.
If you need to set the baseline of slope = 0 and offset = 0 manually as shown on the right, push and hold the Shift key and reset the integration interval.

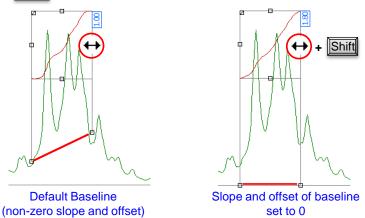

★ It is possible to change the default setting of the baseline detection in the Preferences window as follows:

Select **Options**—**Preferences** in the **Delta Console** window to open the **Preferences** window. The number of the average data points: **Geometry**—**Integral Averaging Points** (default = 11) The Slope/Offset adjustment ON/OFF: **Geometry**—**Adjust Integral Slope/Offset** (default = ON) 1/3

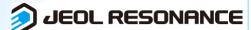

## **Delta Tips**

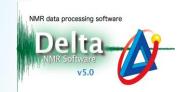

It is possible to adjust the integration interval and baseline manually.

Integration Interval Adjustment:

① Click the **Integral** button **f** in the data window.

Note that the cursor has changed into the Integral symbol f.

2 Drag the **Grab**  $\phi$  2 to adjust the integration interval.

The cursor has changed into ↔ on the **Grab** □ . Drop it where needed.

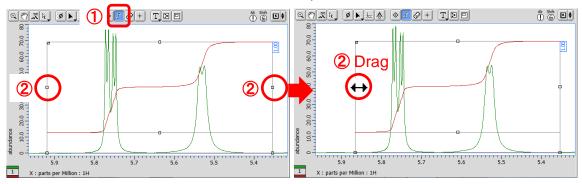

Integration Baseline Adjustment:

3 Drag the **Grab** • 3 to adjust the baseline.

The cursor has changed into  $\updownarrow$  on the **Grab**  $\rightharpoonup$  . Drop it where needed.

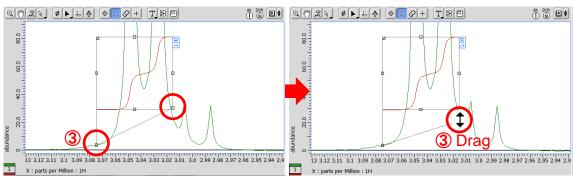

How to Divide Integral into two integrals:

4 Drag the **Grab** To divide an integral into two integrals.

The cursor has changed into  $\ensuremath{\gg}$  on the  $\ensuremath{\mathsf{Grab}}\ \ensuremath{/^{\square}}$  . Drop it where needed.

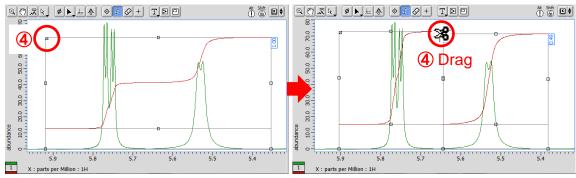

## Delta Tips

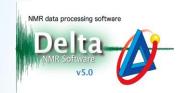

Adjustment of Height and Position of Integral Curve:

5 Drag the **Grab** — 5 to adjust the size and position of integral curve.

The cursor has changed into  $\updownarrow$  on the **Grab**  $\blacksquare$  . Drop it where needed.

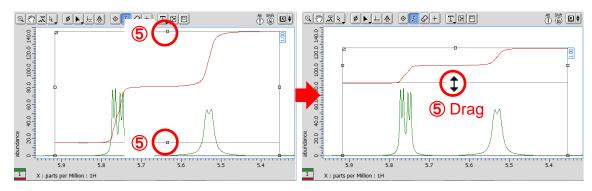

- ★ Details for all integrals can be summarized in the Spread Sheet window as follows:
  Select Analyze Peak Spreadsheet to open the Spread Sheet window.
  For the details of the Spread Sheet window, refer to Delta Tips Spread Sheet (Part 1) and Deconvolution Function (⇒NMDT\_0008 and 0059).

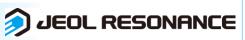